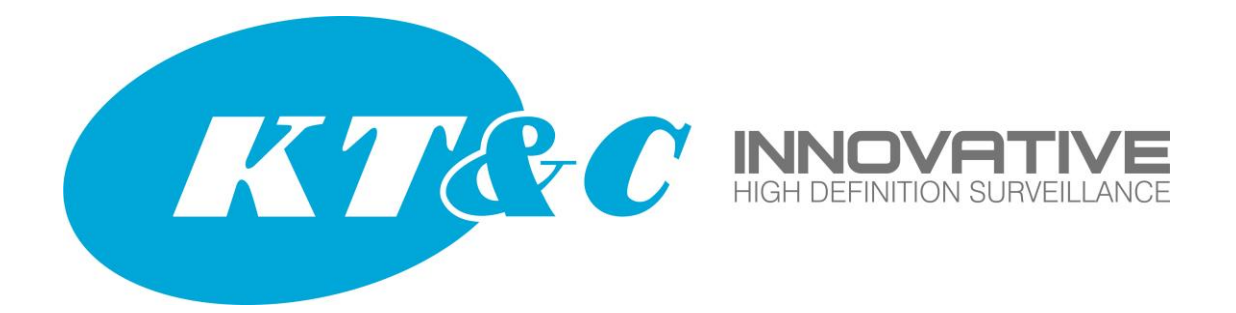

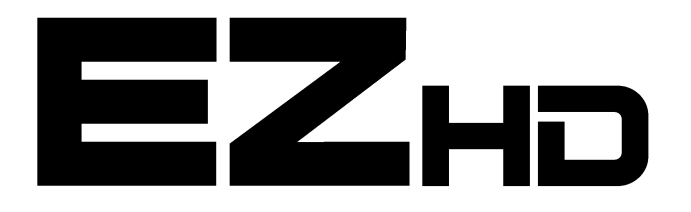

"RF" Series Real Time Triple Technology Recorders 960H – EZHD – IP

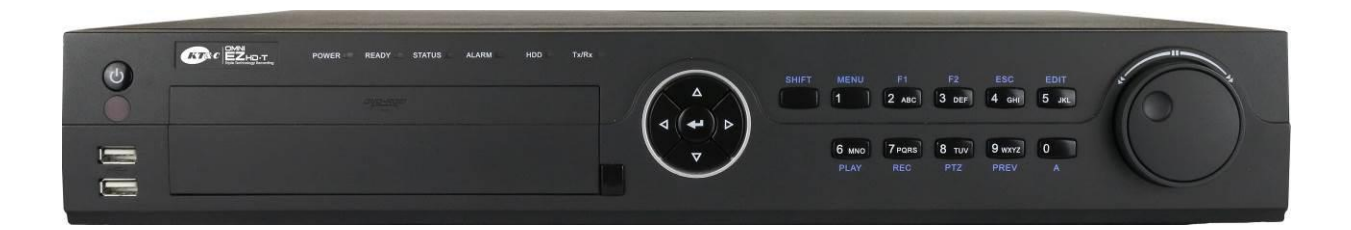

# **EZHD-TRF4 EZHD-TRF8 EZHD-TRF16**

**Quick Installation Guide**

# **TABLE OF CONTENTS**

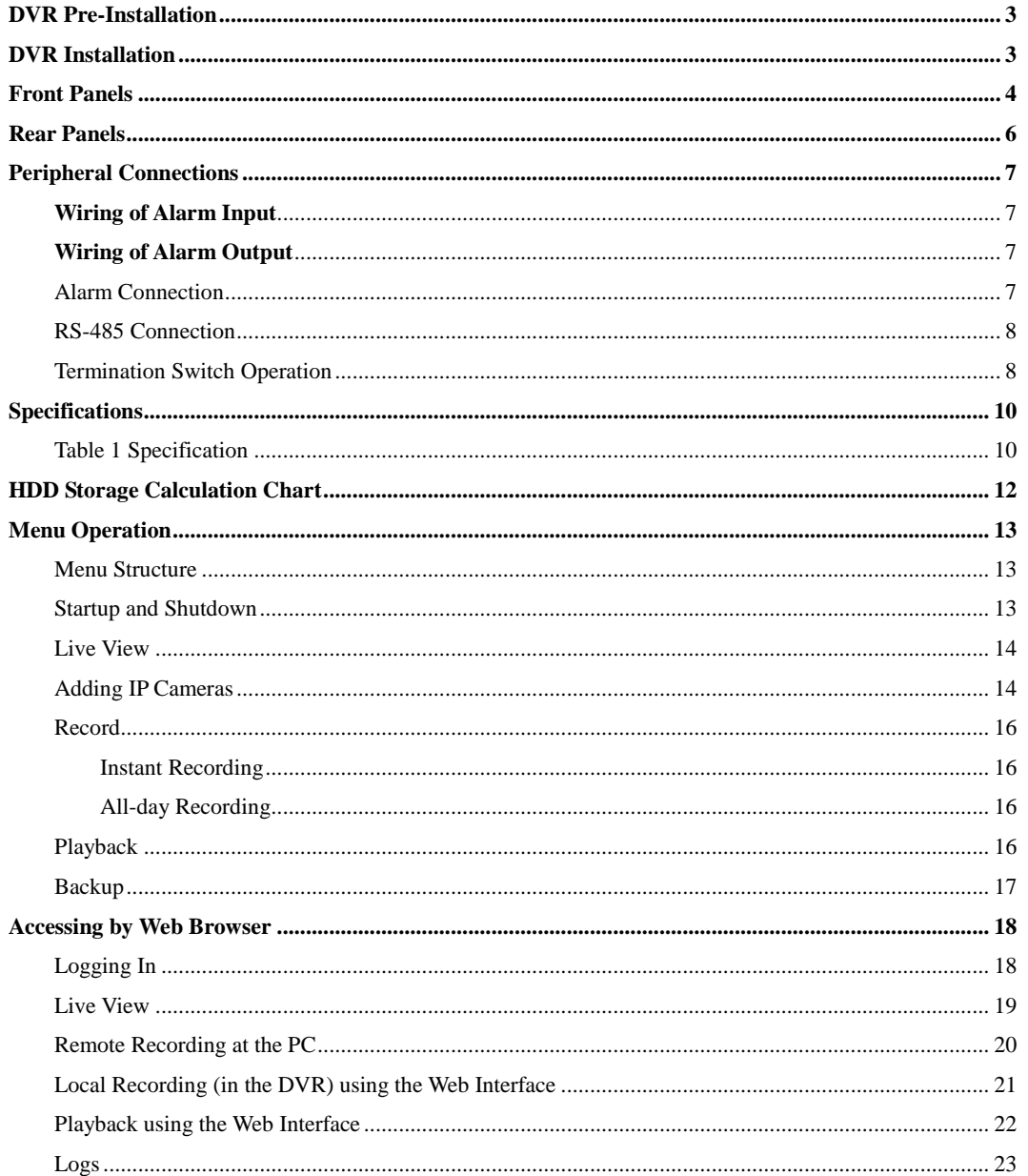

## **Regulatory information FCC information**

**FCC compliance:** This equipment has been tested and found to comply with the limits for a digital device, pursuant to part 15 of the FCC Rules. These limits are designed to provide reasonable protection against harmful interference when the equipment is operated in a commercial environment. This equipment generates, uses, and can radiate radio frequency energy and, if not installed and used in accordance with the instruction manual, may cause harmful interference to radio communications. Operation of this equipment in a residential area is likely to cause harmful interference in which case the user will be required to correct the interference at his own expense.

### **FCC conditions**

This device complies with part 15 of the FCC Rules. Operation is subject to the following two conditions:

- 1. This device may not cause harmful interference.
- 2. This device must accept any interference received, including interference that may cause undesired operation.

## **EU Conformity Statement** CE

This product and - if applicable - the supplied accessories too are marked with "CE" and comply therefore with the applicable harmonized European standards listed under the Low Voltage Directive 2006/95/EC, the EMC Directive 2004/108/EC, the RoHS Directive 2011/65/EU.

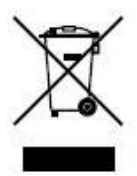

2012/19/EU (WEEE directive): Products marked with this symbol cannot be disposed of as unsorted municipal waste in the European Union. For proper recycling, return this product to your local supplier upon the purchase of equivalent new equipment, or dispose of it at designated collection points. For more information see: [www.recyclethis.info.](http://www.recyclethis.info/)

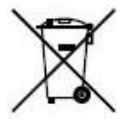

2006/66/EC (battery directive): This product contains a battery that cannot be disposed of as unsorted municipal waste in the European Union. See the product documentation for specific battery information. The battery is marked with this symbol, which may include lettering to indicate cadmium (Cd), lead (Pb), or mercury (Hg). For proper recycling, return the battery to your supplier or to a designated collection point. For more information see: [www.recyclethis.info.](http://www.recyclethis.info/)

Thank you for selecting this KT&C EZHD Series product. For additional information please refer to the complete User Guide for this DVR series. End users should contact their KT&C Certified Dealer for service. Certified Dealers can obtain support directly from KT&C.

#### **About This Guide**

While KT&C makes every effort to insure the completeness and accuracy of the information contained in this Guide, we are not responsible for typographical errors or misprints. At the same time, KT&C reserves the right to make changes to improve the performance of our products at any time without notice, and so the specifications and content of this document are subject to change without notice. Every effort will be made to include updates in new versions of this manual and/or online.

## **Trademarks and Registered Trademarks**

- Windows and Windows mark are trademarks or registered trademarks of Microsoft Corporation in the United States and/or other countries.
- HDMI, HDMI mark and High-Definition Multimedia Interface are trademarks or registered trademarks of HDMI Licensing LLC.
- The products contained in this manual are authorized by HDMI Licensing LLC with the use right of the HDMI technology.

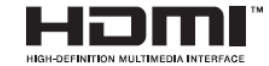

- VGA is the trademark of IBM.
- UPnPTM is a certification mark of the UPnPTM Implementers Corporation.
- Other names of companies and product contained in this manual may be trademarks or registered trademarks of their respective owners.

## <span id="page-3-0"></span>**DVR Pre-Installation**

The EZHD series DVRs are highly advanced surveillance equipment that should be installed carefully. Please take into consideration the following precautionary steps before installation of the DVR.

- **1.** Keep all liquids away from the DVR.
- **2.** Install the DVR in a well-ventilated and dust-free area.
- **3.** Ensure environmental conditions meet factory specifications.
- **4.** Install a manufacturer recommended HDD.

## <span id="page-3-1"></span>**DVR Installation**

During the installation of the DVR:

- **1.** Use brackets for rack mounting (where applicable; otherwise, use a suitable rack shelf).
- **2.** Ensure there is ample room for audio and video cables.
- **3.** When installing cables, ensure that the bend radius of the cables are no less than five times than its diameter.
- **4.** Connect both the alarm and RS-485 cable.
- **5.** Allow at least 2cm (≈0.75-inch) of space between racks mounted devices.
- **6.** Ensure the DVR is grounded.
- **7.** Environmental temperature should be within the range of -10  $^{\circ}$ C ~ 55  $^{\circ}$ C, 14 $^{\circ}$ F ~ 131 $^{\circ}$ F.
- **8.** Environmental humidity should be within the range of  $10\% \sim 90\%$ .

## <span id="page-4-0"></span>**Front Panels**

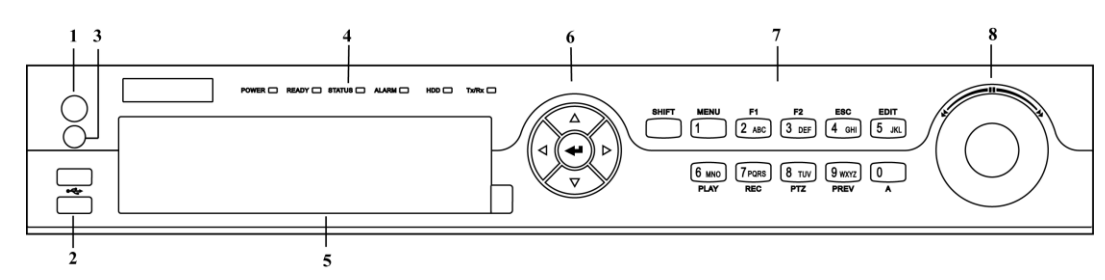

Front Panel of 4ch/8ch/16ch

Description of Front Panel

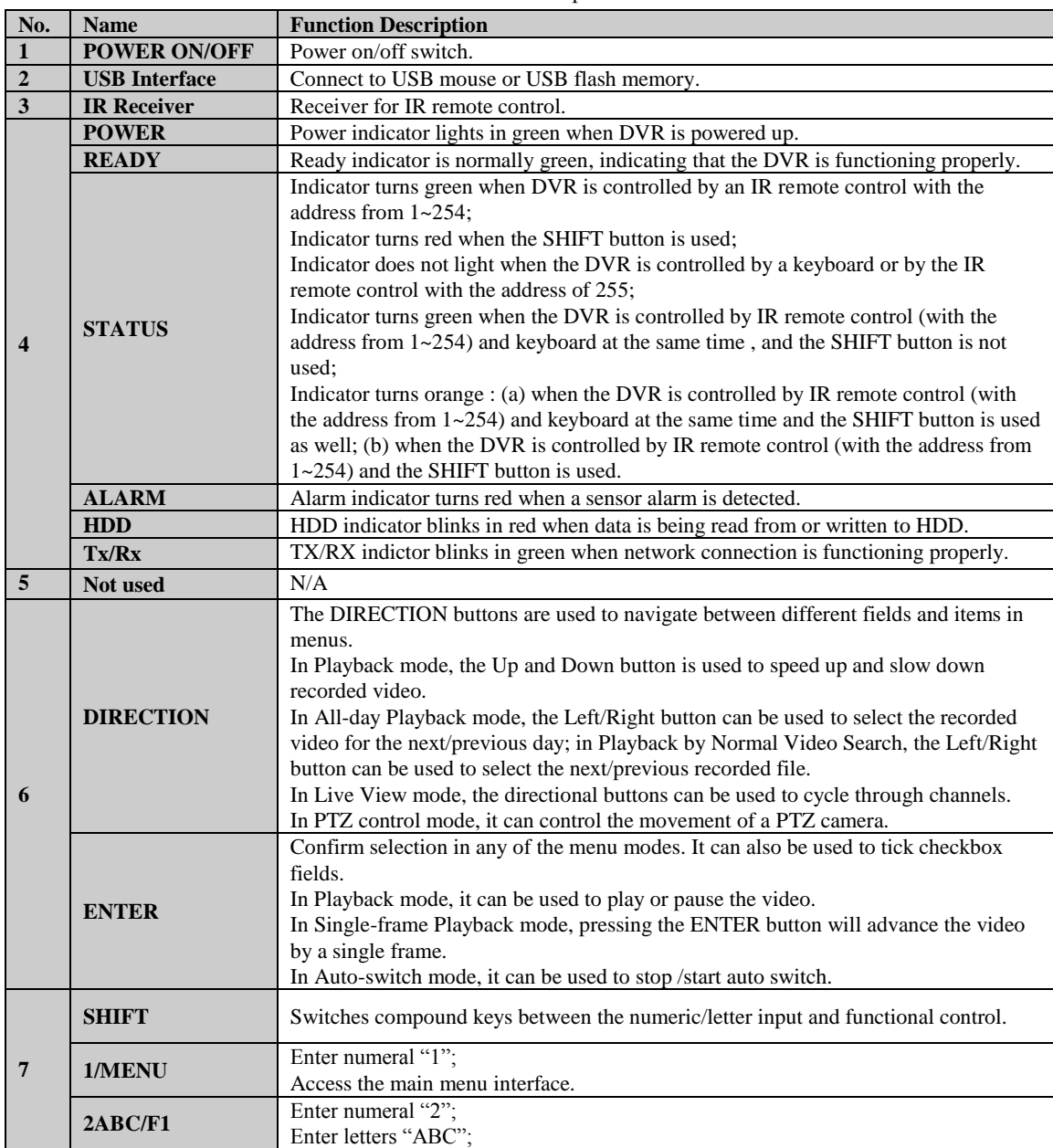

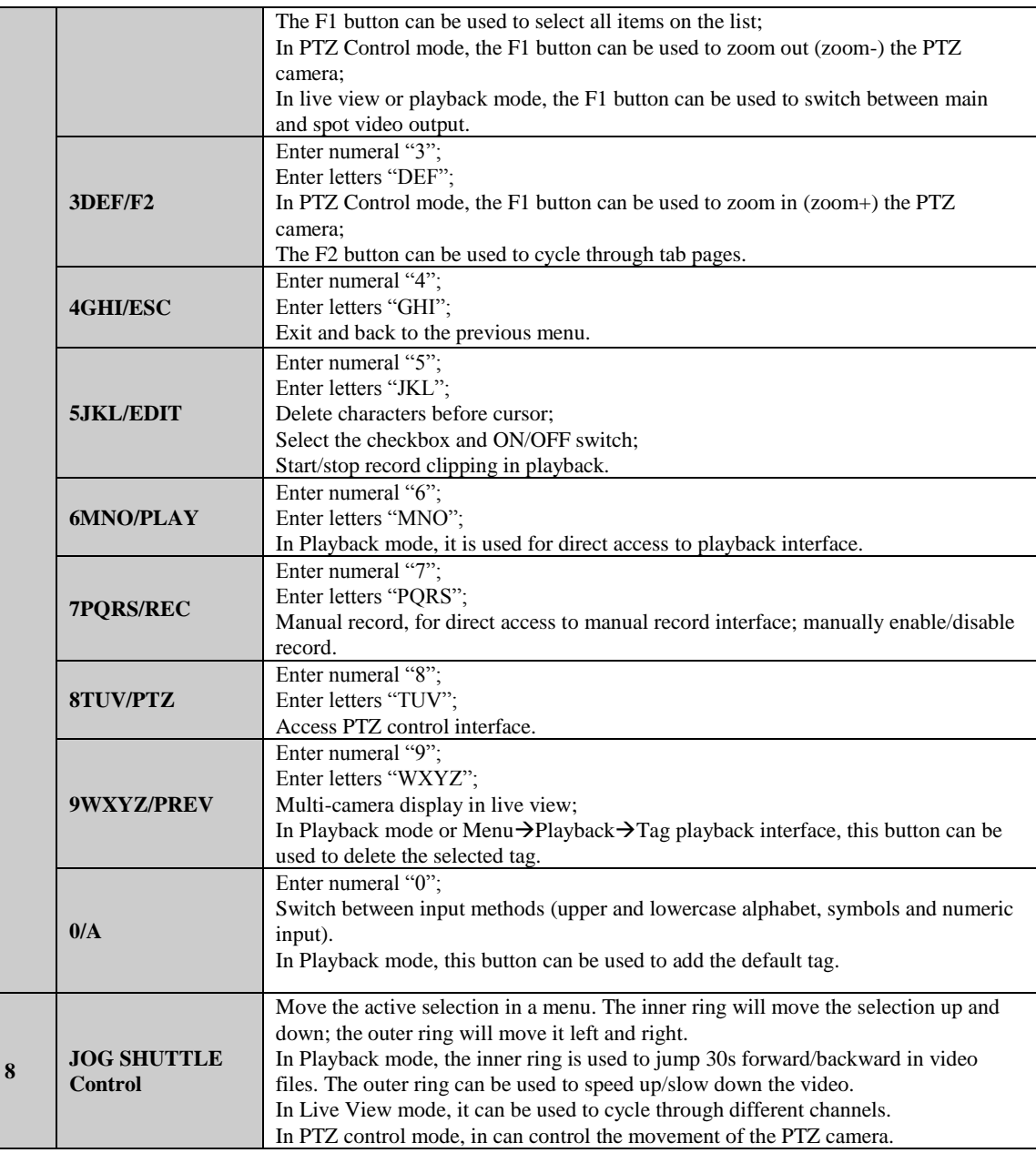

## <span id="page-6-0"></span>**Rear Panels**

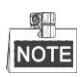

The rear panel vaires for different models, primarily in terms of the number of BNC camera inputs. Openings for 16 BNCs exist; unused openings are closed with plastic covers.

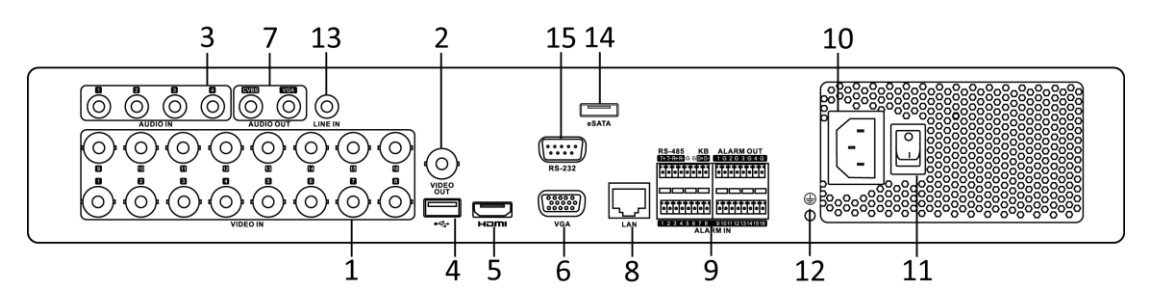

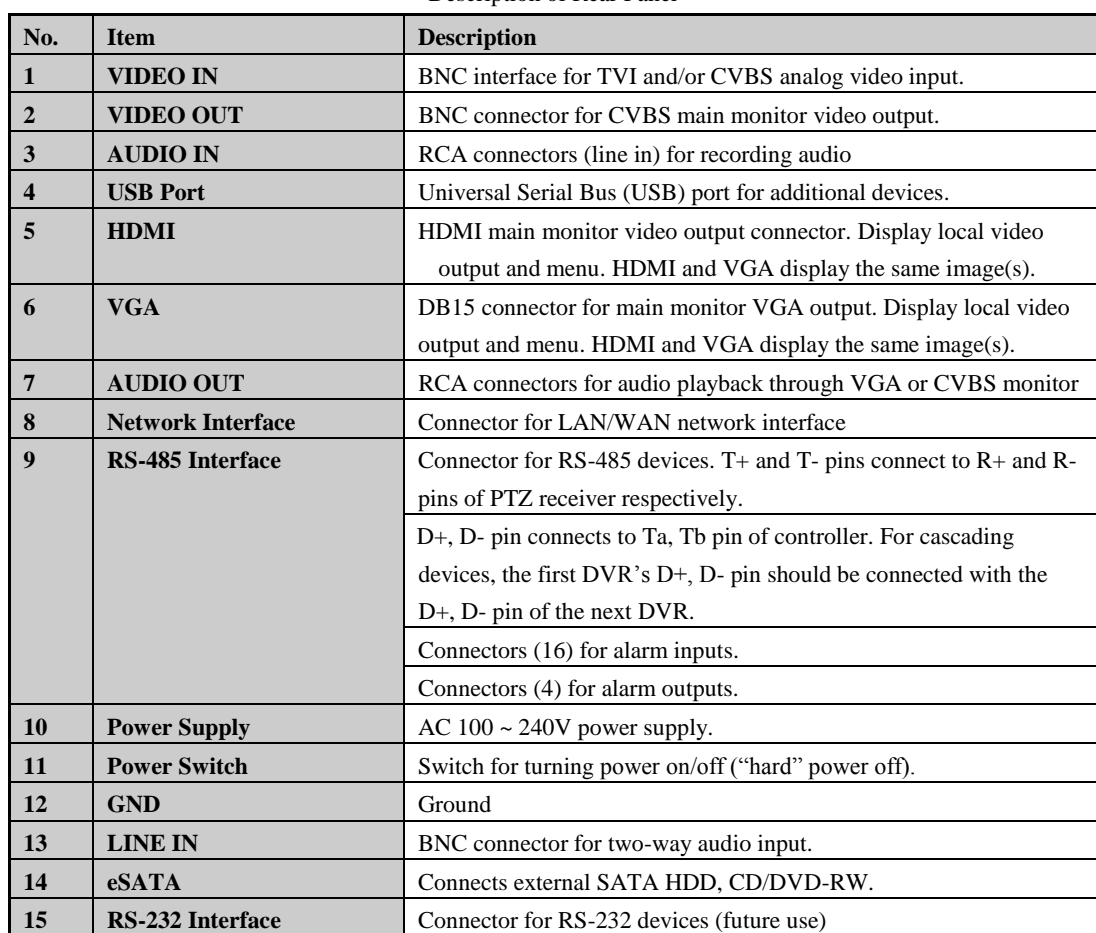

Description of Rear Panel

## <span id="page-7-0"></span>**Peripheral Connections**

## <span id="page-7-1"></span>**Wiring of Alarm Input**

The alarm input is an open/closed relay. To connect the alarm input to the device, use the following diagram.

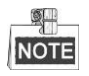

If the alarm input is not an open/close relay, please connect an external relay between the alarm input and the device.

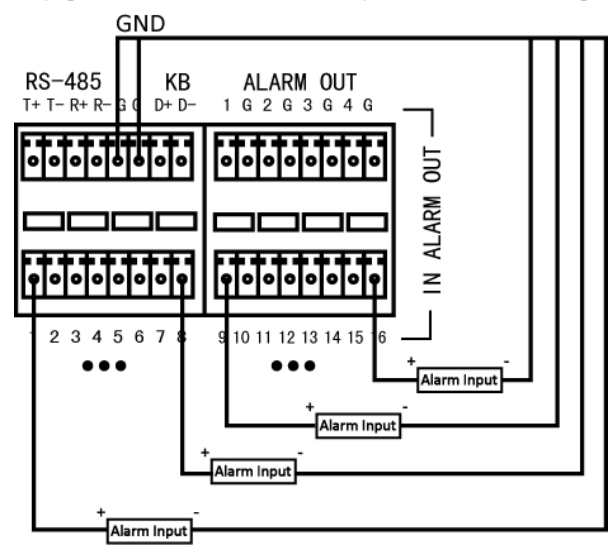

### <span id="page-7-2"></span>**Wiring of Alarm Output**

To connect to an alarm output (AC or DC load), use the following diagram:

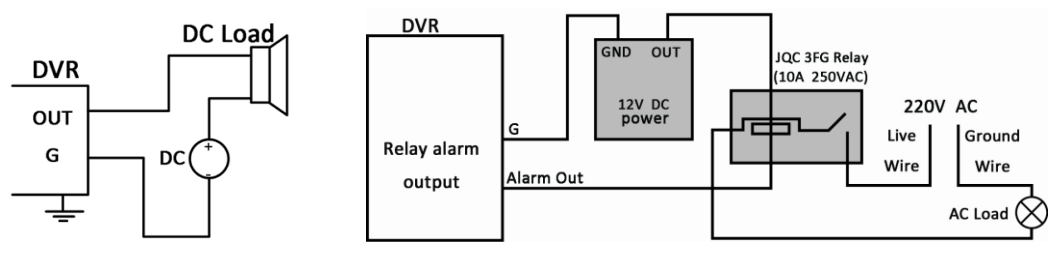

#### **DC Load Connection Diagram AC Load Connection Diagram**

For DC load, the jumpers can be used within the limit of 12V/1A safely.

To connect an AC load, jumpers should be left open (you must remove the jumper on the motherboard in the DVR). Use an external relay for safety (as shown in the figure above).

There are 4 jumpers (JP1, JP2, JP3, and JP4) on the motherboard, each corresponding with one alarm output. By default, jumpers are connected. To connect an AC load, jumpers should be removed.

#### *Example:*

If you connect an AC load to the alarm output 3 of the DVR, then you must remove the JP 3.

### <span id="page-7-3"></span>**Alarm Connection**

To connect alarm devices to the DVR:

**1.** Disconnect *pluggable block* from the ALARM IN /ALARM OUT terminal block.

- **2.** Press and hold the orange part of the *pluggable block*; insert signal cables into slots and release the orange part. Ensure signal cables are in tight.
- **3.** Connect *pluggable block* back into terminal block.

### <span id="page-8-0"></span>**RS-485 Connection**

- **1.** Disconnect *pluggable block* from the RS-485 terminal block.
- **2.** Press and hold the orange part of the *pluggable block*; insert signal cables into slots and release the orange part. Ensure signal cables are in tight.
- **3.** Connect A+ on PTZ to D+ on terminal block and B- on controller to D- on terminal block. Fasten stop screws.
- **4.** Connect *pluggable block* back into terminal block.

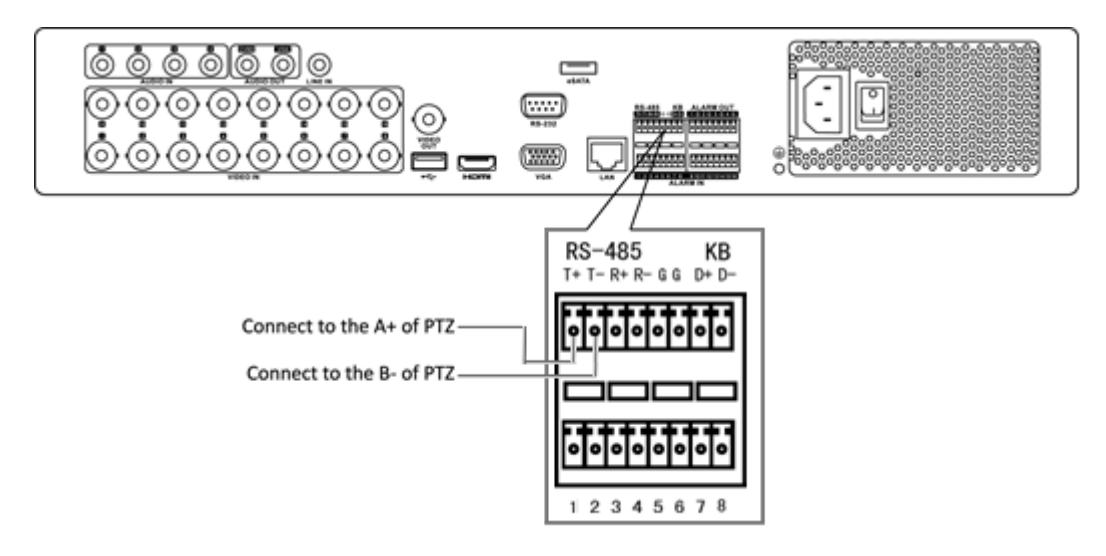

#### **To connect PTZ to the DVR:**

- **1.** Disconnect *pluggable block* from the RS-485 terminal block.
- **2.** Press and hold the orange part of the *pluggable block*; insert signal cables into slots and release the orange part. Ensure signal cables are in tight.
- **3.** Connect A+ on PTZ to T+ on terminal block and B- on controller to T- on terminal block. Fasten stop screws.
- **4.** Connect *pluggable block* back into terminal block.

Make sure the DVR is grounded.

### <span id="page-8-1"></span>**Termination Switch Operation**

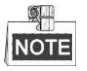

- This function is applicable to certain models only.
- The termination switch is placed on the mainboard instead of the rear panel. Open the upper cover and turn on/off the SW switch if needed.

#### *Purpose:*

To connect the DVR with several speed domes, the multi-drop/bus topology can be used, which means multiple speed domes are connected with each other via the R+ and R- of RS-485 serial interface, for proper impedance and to reduce reflections, terminations should be in place only at the 'start' and the 'end' of the bus/"daisy chain".

#### *Steps:*

- **1.** Turn on the termination switches on the DVR and the furthest speed dome.
- **2.** Keep other termination switches off.

The connection diagram and status of each termination switch are shown in the following figure.

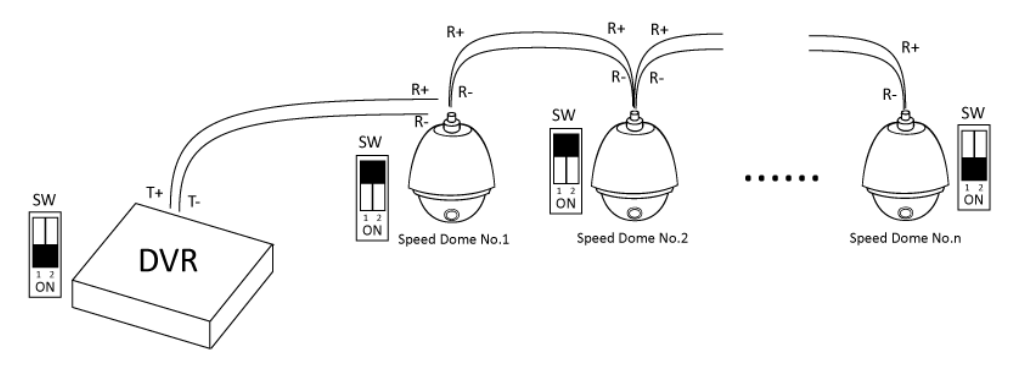

## <span id="page-10-0"></span>**Specifications**

## <span id="page-10-1"></span>**Table 1 Specification**

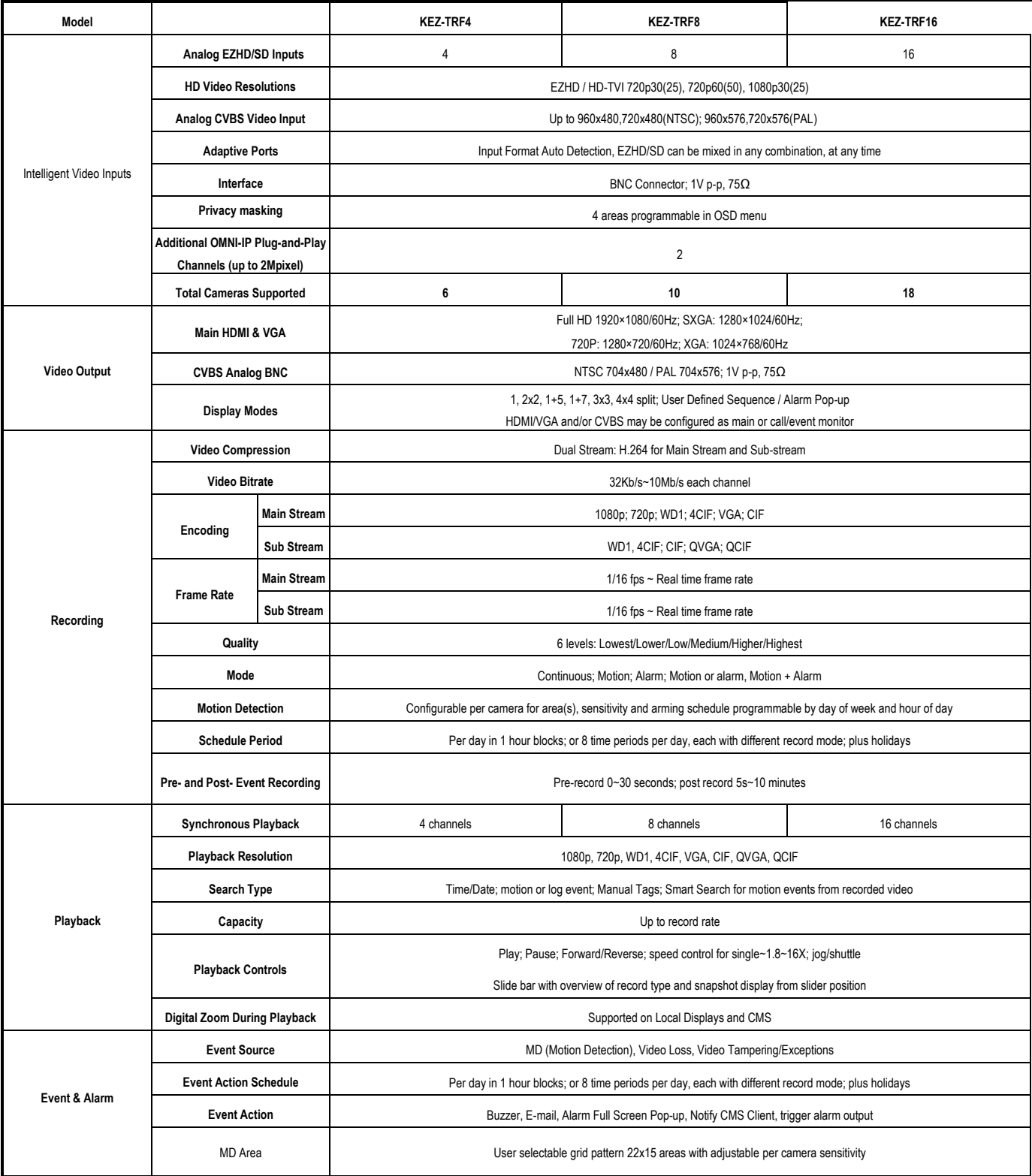

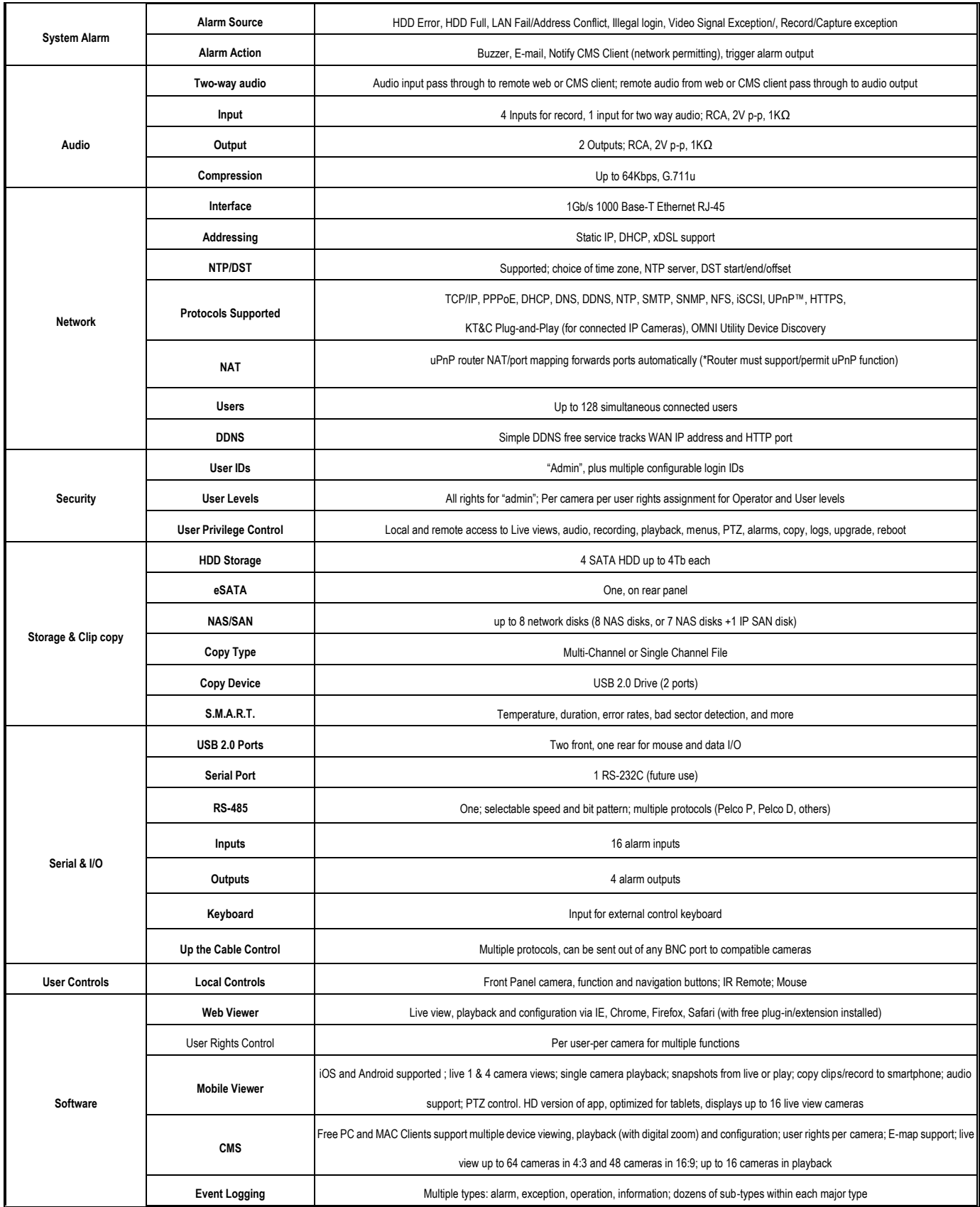

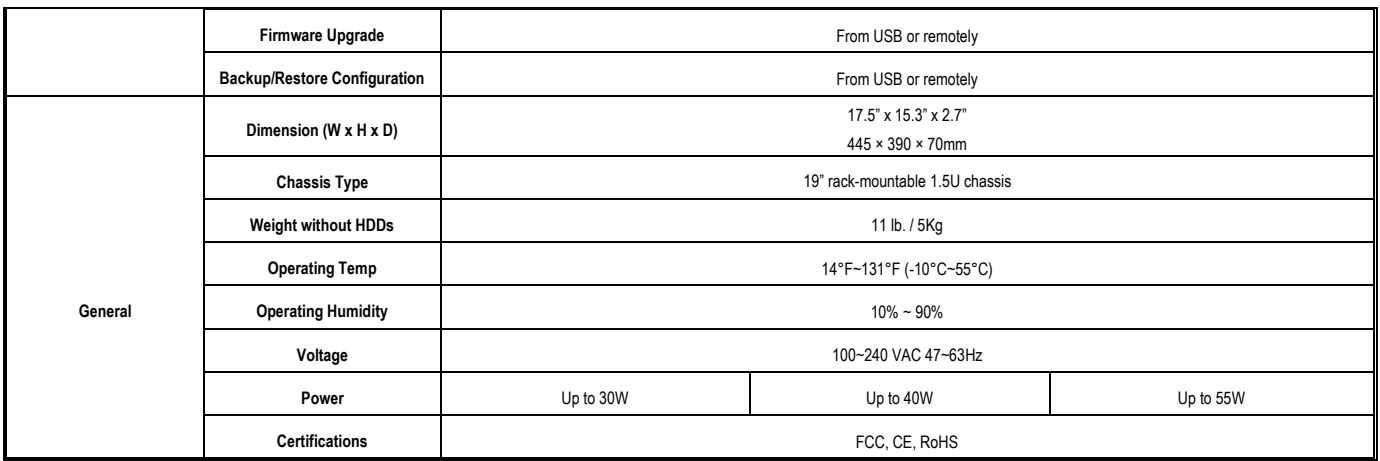

## <span id="page-12-0"></span>**HDD Storage Calculation Chart**

The following chart shows an estimation of storage space used based on recording at one channel for an hour at a fixed bit rate.

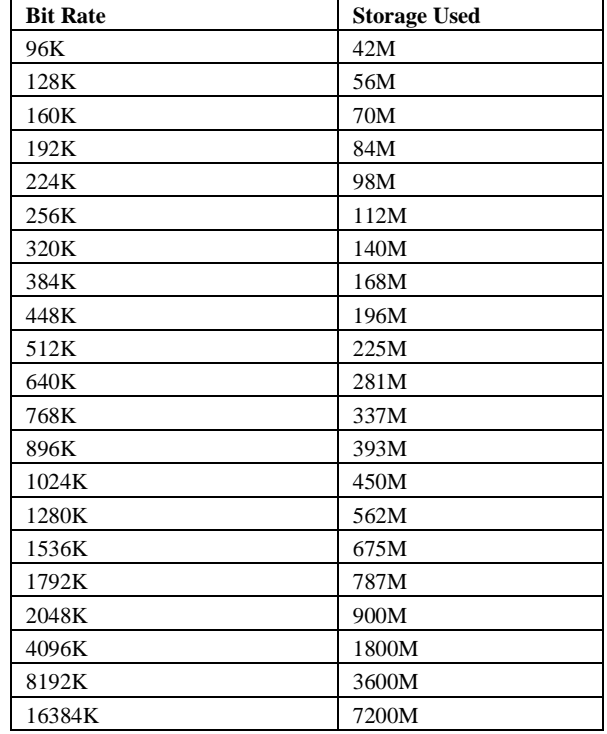

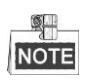

Please note that supplied values for storage space used are just for reference. Storage space used is estimated by formulas and may have some deviation from actual value.

## <span id="page-13-0"></span>**Menu Operation**

## <span id="page-13-1"></span>**Menu Structure**

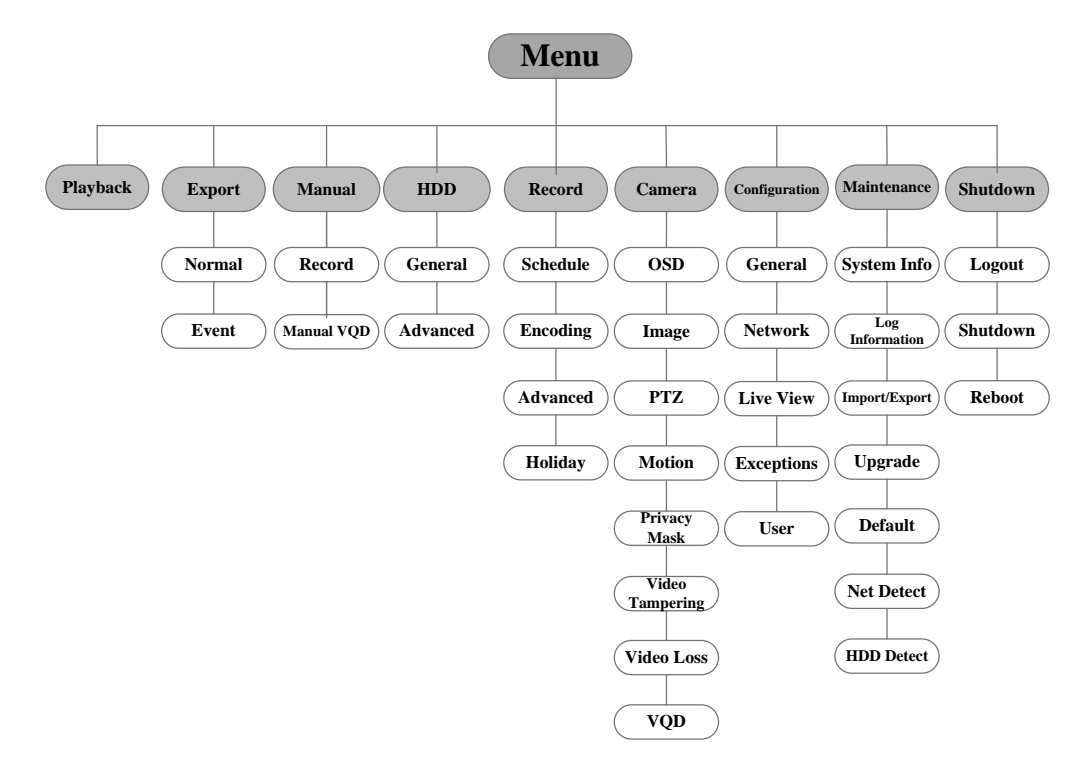

### <span id="page-13-2"></span>**Startup and Shutdown**

Proper startup and shutdown procedures are crucial to expand the service time of the DVR.

#### **To start the DVR:**

Check the power supply is plugged into an electrical outlet. It is HIGHLY recommended that an Uninterruptible Power Supply (UPS) be used in conjunction with the device. Turn on the power switch on the rear panel; the Power indicator LED on the front panel should be yellow.

#### **To shut down the DVR:**

#### *Steps:*

**1.** Enter the Shutdown menu.

Menu > Shutdown

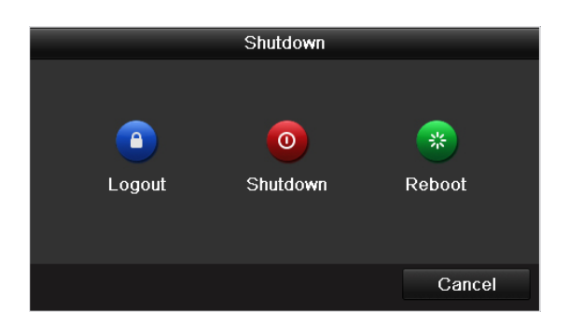

- **2.** Select the **Shutdown** button.
- **3.** Click the **Yes** button.

**4.** Turn off the power switch on the rear panel when the note appears.

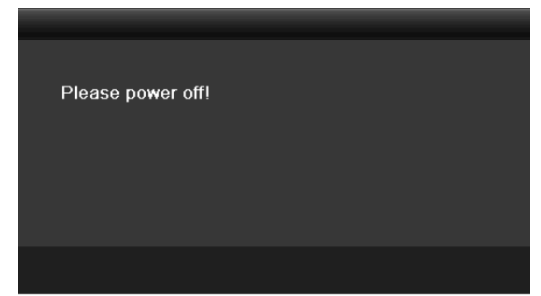

After the device starting up, the wizard will guide you through the basic settings, including edting password, date and time settings, network settings, HDD initializing, and recording.

#### <span id="page-14-0"></span>**Live View**

Some icons are provided on screen in Live View mode to indicate different camera status. These icons include:

#### **Live View Icons**

In the live view mode, there are icons at the right top of the screen for each channel, showing the status of the record and alarm in the channel, so that you can find problems as soon as possible.

Indicating that there is an alarm or are alarms. Alarm includes video loss, tampering, motion detection or sensor alarm, etc.

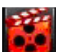

Recording (manual record, continuous record, motion detection or alarm triggered record)

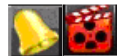

Alarm & Recording

Event/Exception (event and exception information, appears at the lower-left corner of the screen.)

### <span id="page-14-1"></span>**Adding IP Cameras**

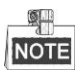

The connection of KT&C PnP IP cameras is supported by the EZHD DVRs.

For all EZHD-TRF4/8/16 DVR models 2 network cameras can be added.

*Steps:*

**1.** Right-click the mouse in the live view mode to show the right-click menu.

**2.** Select **Add IP Camera** in the pop-up menu to enter the IP Camera Management interface.

#### ♠. Menu

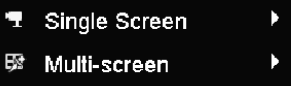

- ← **Previous Screen**
- Next Screen
- Þ Start Auto-switch
- **Start Recording** Ò
- **6** Add IP Camera
- Quick Settings Φ.
- **3** Playback
- PTZ Control

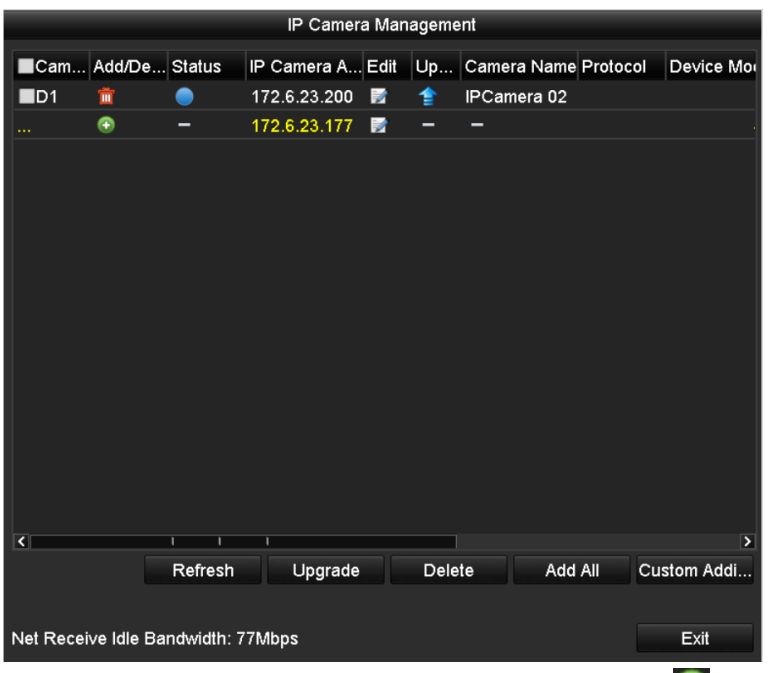

**3.** The online cameras with same network segment will be displayed in the camera list. Click the **+** button to add the camera.

## $\frac{1}{2}$ **NOTE**

The added camera is marked in white while the camera not added is marked in yellow.

Explanation of the icons

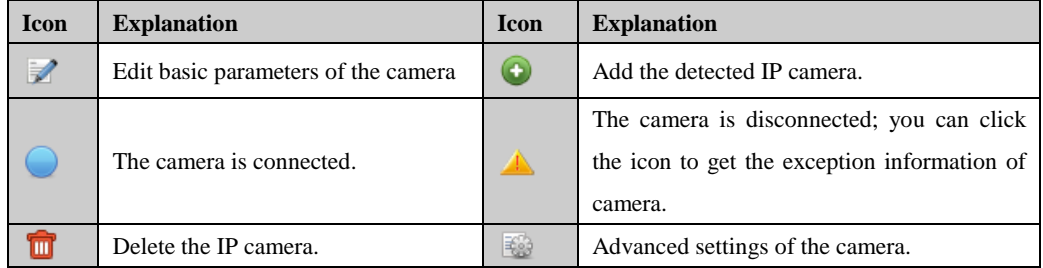

#### **4.** To add other IP cameras:

- 1) Click the **Custom Adding** button to pop up the Add IP Camera (Custom) interface.
- 2) You can edit the IP address, protocol, camera to be added.
- 3) Click **Add** to add the camera.
- click **OK** to finish adding.

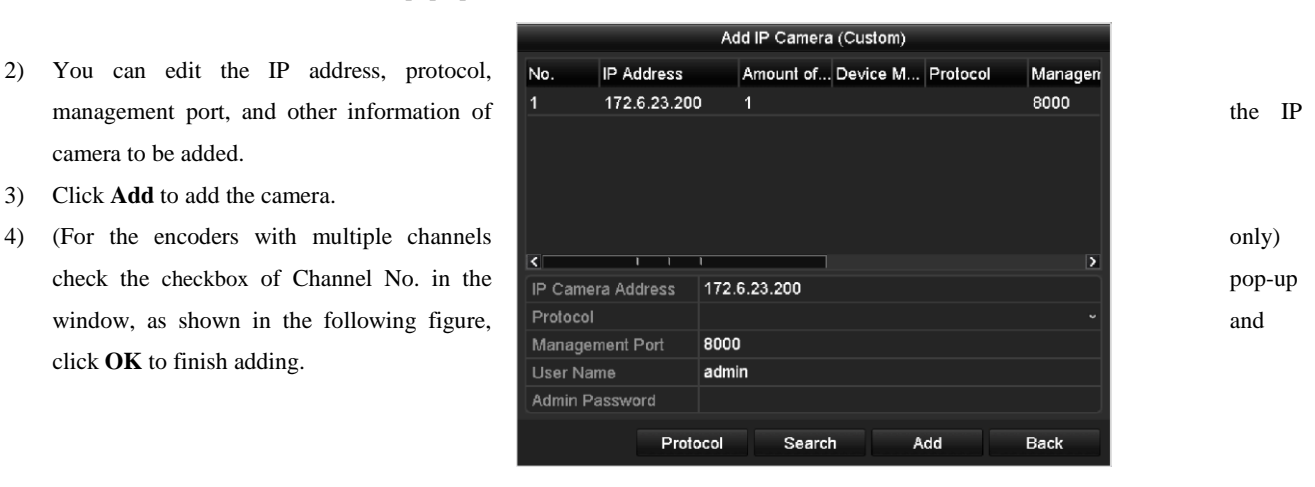

### <span id="page-16-0"></span>**Record**

#### *Before you start:*

Make sure that the HDD has already been installed. If not, please install a HDD and initialize it. You may refer to the user manual for detailed information.

#### *Purpose:*

Two kinds of record types are introduced in the following section, including Instant Record and All-day Record. And for other record types, you may refer to the user manual for detailed information.

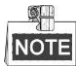

After rebooting all the manual records enabled are canceled.

#### <span id="page-16-1"></span>**Instant Recording**

On the live view window of each channel, there is a quick setting toolbar which shows on the bottom of the window when you click on it.

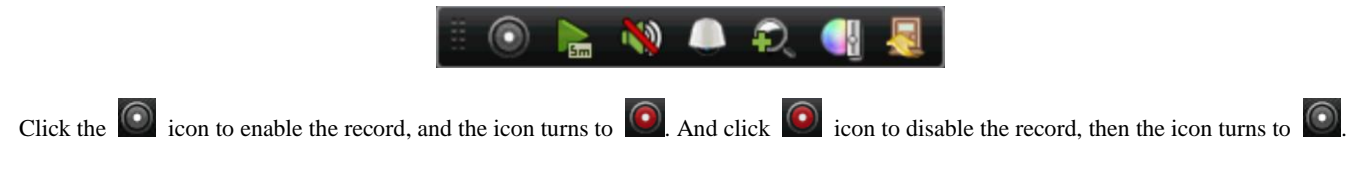

#### <span id="page-16-2"></span>**All-day Recording**

<span id="page-16-3"></span>Perform the following steps to set the all-day recording. ₳ Menu On the live view window, right lick the window and move the cursor to the Start Recording option, and select Continuous Record or Motion Detection Record on your demand. ŗ. And click the **Yes** button in the popup Attention message box to confirm the settings.  $\leftarrow$  **Previous Screen** Then all  $\rightarrow$ the channels will start to record in the selected mode. Next Screen Ò **Start Auto-switch Playback** Ò, **Start Recording** Play back the record files of a specific channel in the live view menu.  $\odot$ Add IP Camera **OPTION 1:** o Quick Settings Choose a channel under live view using the mouse and click the  $\Box$  button in the **S** Playback shortcut £ **PTZ Control** 

operation menu.

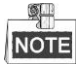

Only record files recorded during the last five minutes on this channel will be played back.

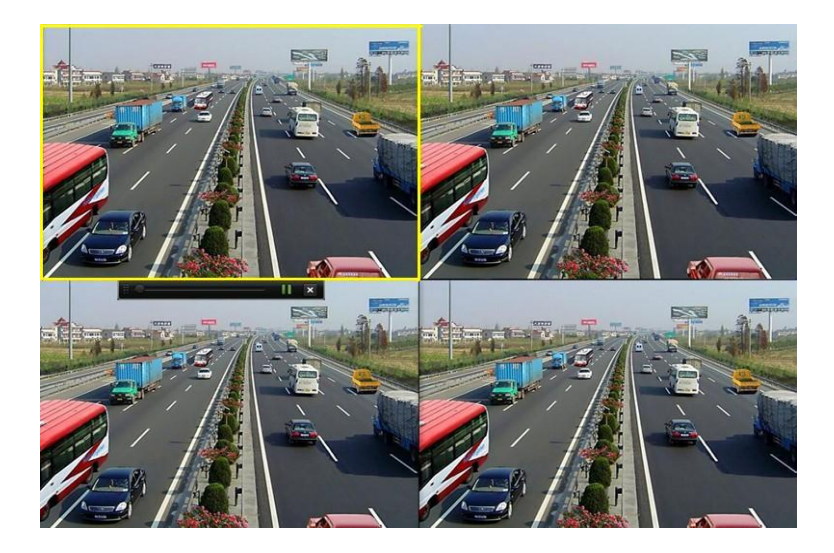

#### **OPTION 2:**

**1.** Enter the Playback menu.

Right click a channel in live view mode and select **Playback** from the menu.

**2.** Playback management.

The toolbar in the bottom part of Playback interface can be used to control playing process.

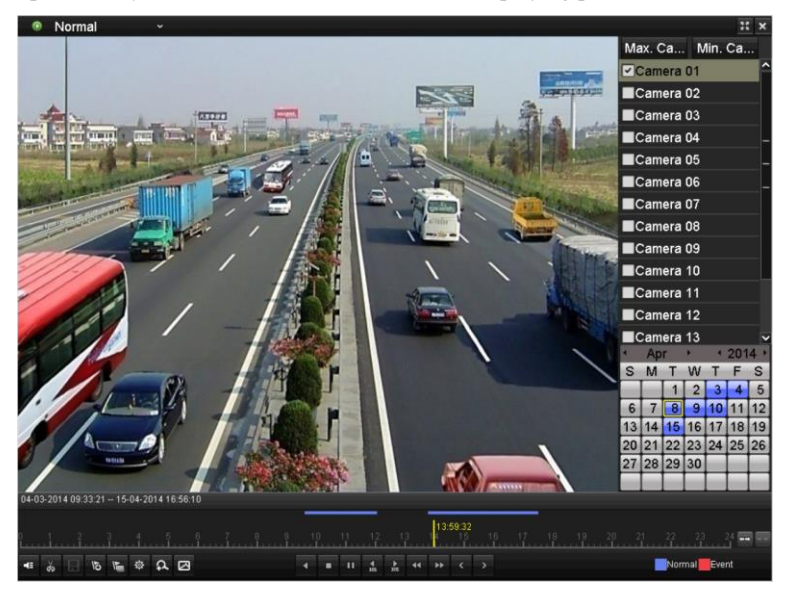

Just check the channel or channels if you want to switch playback to another channel or execute simultaneous playback of multiple channels.

### <span id="page-17-0"></span>**Backup**

Recorded files can be backed up to various devices, such as USB flash drives, USB HDDs or USB DVD writers. To export recorded files:

**1.** Enter Video Export interface.

Choose the channel(s) you want to back up and click the **Quick Export** button.

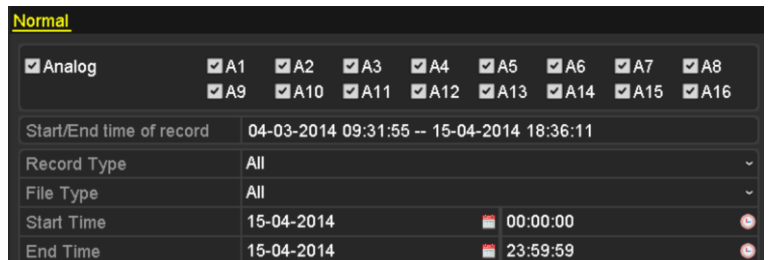

**2.** Enter Export interface, choose backup device and click the **Export** button to start exporting.

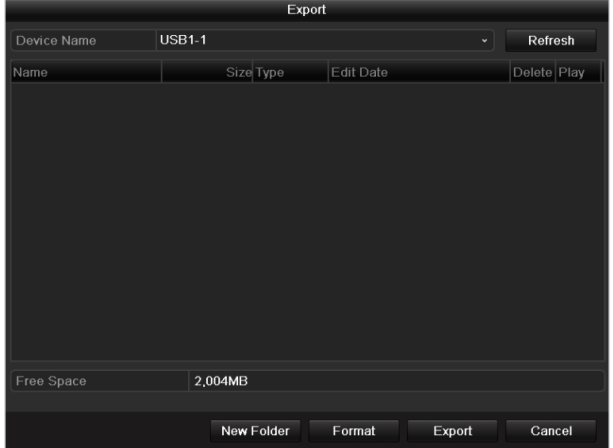

**3.** Check backup result.

Choose the record file in Export interface and click  $\bigcirc$  button to check it.

## <span id="page-18-0"></span>**Accessing by Web Browser**

## <span id="page-18-1"></span>**Logging In**

You can access the DVR from a web browser. Open web browser, input the IP address of the device and then press Enter. The login interface appears.

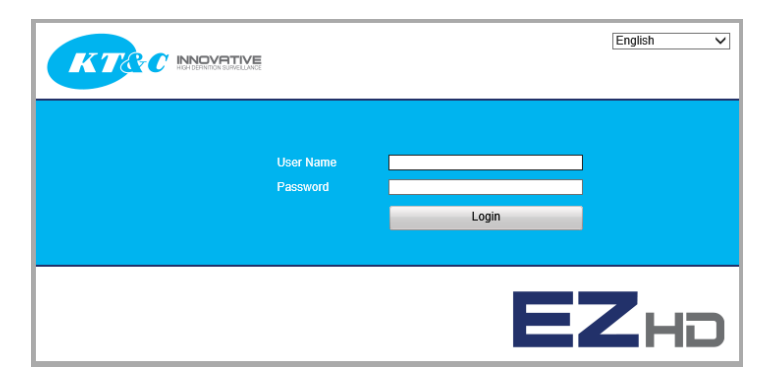

Input the user name and password, and click the **Login** button.

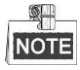

- You may use one of the following listed web browsers: Internet Explorer 6.0, Internet Explorer 7.0, Internet Explorer 8.0, Internet Explorer 9.0, Internet Explorer 10.0, Apple Safari, Mozilla Firefox, and Google Chrome.
- The supported resolutions are 1024\*768 and above.
- The default IP address of the DVR is 192.0.0.64.
- The default user name is admin, and password is 12345.
- It is highly recommended that you change the default password right after the first login to avoid security issues.

When you log in for the first time, the system will remind you to install the Plug-in control. You must close the browser before installing the plug-in. After the installation, you can configure and manage the DVR remotely.

## <span id="page-19-0"></span>**Live View**

The live view interface appears by default when you log into the device. You can chose to automatically start live streaming, or disable it as needed. (See Local Configuration / Auto Start Live View option).

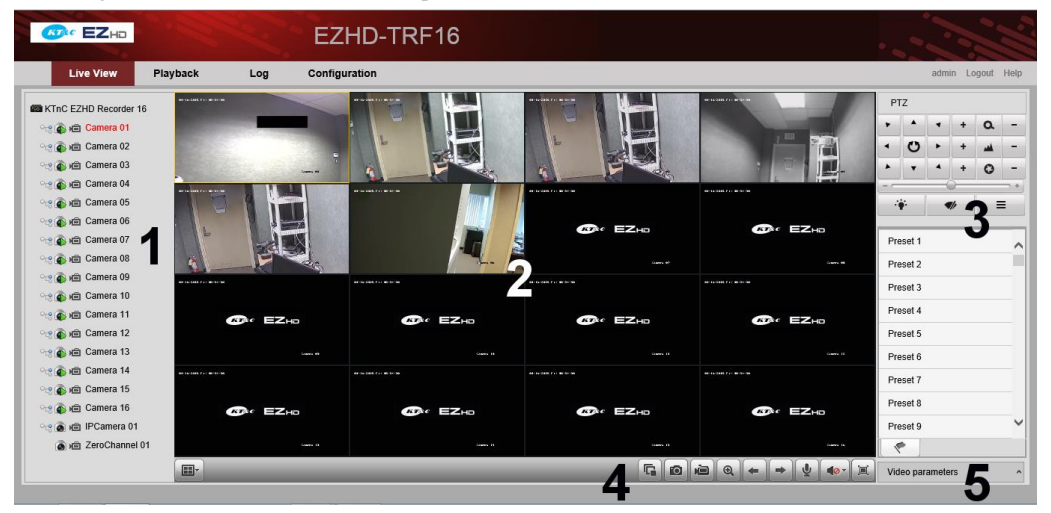

#### **Interface Functions**

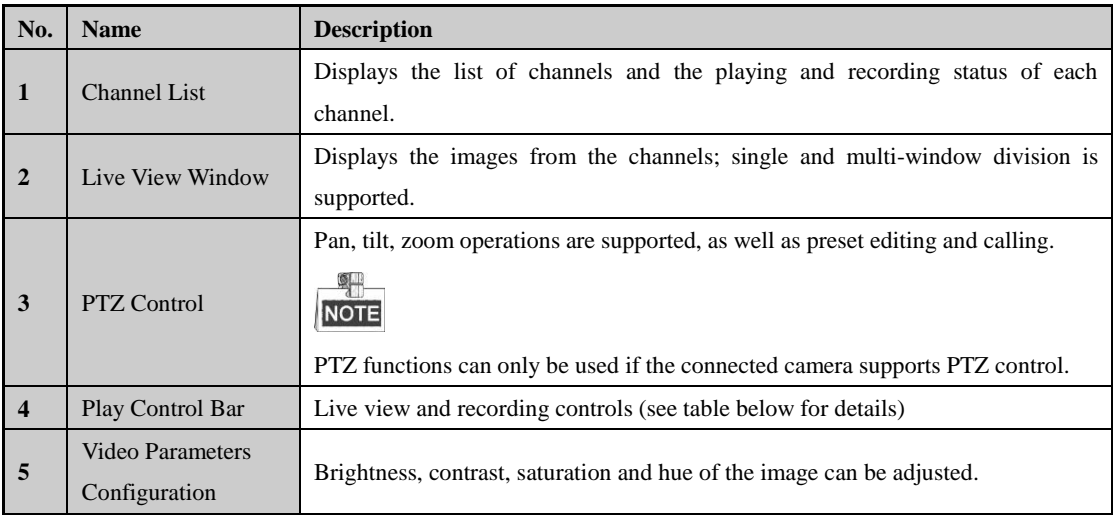

**Start Live View** *Steps:*

- **1.** In the live view window, select an active window by clicking the mouse.
- **2.** Double click a camera from the device list to start live view.
- **3.** You can click the **button** on the toolbar to start/stop the live view from all cameras on the device list.

Refer to the following table for the description of buttons on the live view window:

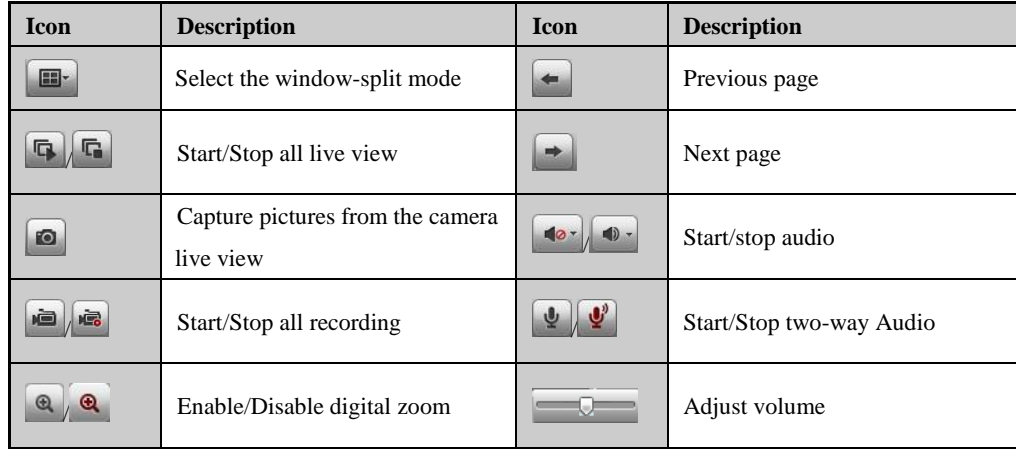

### <span id="page-20-0"></span>**Remote Recording at the PC**

#### *Before you start*

Make sure the PC has access to adequate HDD or network disk storage, and the HDD or network disk has been formatted and chosen in Local Configuration as the target recording path.

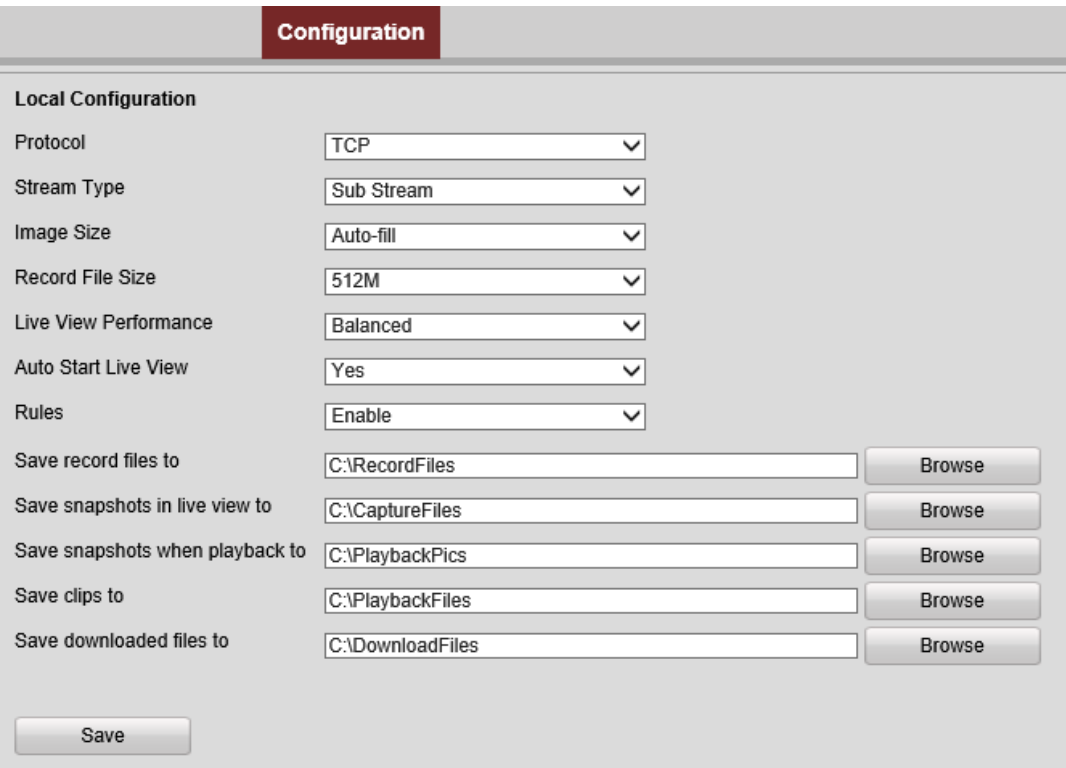

You can then click on the Snapshot and Record buttons on the control bar at the bottom of the screen.

## <span id="page-21-0"></span>**Local Recording (in the DVR) using the Web Interface**

Two recording types can be configured: Manual and Scheduled. This section describes the configuration for scheduled recording. *Steps:* 

- **1.** Click **Configuration > Remote Configuration > Camera Settings > Schedule Settings** to enter the Record Schedule settings interface.
- **2.** Select the camera to configure for the recording schedule.
- **3.** Check the checkbox of **Enable Record Schedule** to enable recording schedule.
- **4.** Click **Edit** to edit record schedule.
- **5.** Choose the day in a week to configure scheduled recording.
	- 1) Configure All Day or Customize Record:
		- If you want to configure the all-day recording, please check the **All Day** checkbox.
		- If you want to record in different time sections, check the **Customize** checkbox. Set the Start Time and End Time.

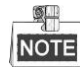

The times for each segment cannot be overlapped. Up to 8 segments can be configured.

- 2) Select a **Record Type**. The record type can be Continuous, Motion, Alarm, Motion & Alarm, and Motion | Alarm.
- 3) Check the checkbox of **Select All** and click **Cop**y to copy settings of this day to the whole week. You can also check any of the checkboxes before the date and click **Copy**.
- 4) Click **OK** to save the settings and exit the Edit Schedule interface.
- **6.** Click **Advanced** to configure advanced record parameters**.**
- **7.** Click **Save** to validate the above settings.

#### $\overline{2}$ Live View Log Configuratio Channel No.: 1 5 æ E Status : 1X Spee ô  $\mathbf{1}$ Camera 02 Wed Thu Camera 03 Tue.  $\begin{array}{c} 2 \\ 9 \\ 16 \end{array}$ Camera 04 6 Q, Searc  $\begin{array}{c} \hline \begin{array}{c} \hline \end{array} & \hline \end{array} \end{array} \begin{array}{c} \hline \begin{array}{c} \hline \end{array} & \hline \begin{array}{c} \hline \end{array} & \hline \begin{array}{c} \hline \end{array} & \hline \begin{array}{c} \hline \end{array} & \hline \begin{array}{c} \hline \end{array} & \hline \end{array}$  $\bullet \quad \bullet \quad \bullet \quad \mathbb{R}$ 00  $\overline{\mathbf{u}}_k$  $\circ$  $\pm$  $2013 - 10 - 1800:00:13$ 3 4

## <span id="page-22-0"></span>**Playback using the Web Interface**

#### **Interface Introduction**

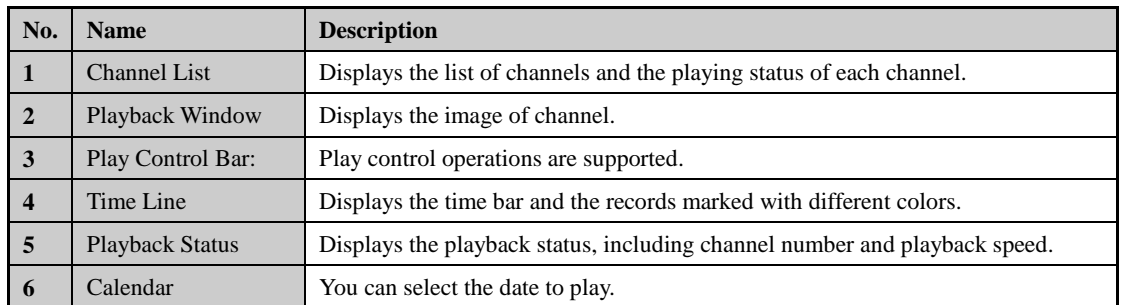

#### **Start Playback**

#### *Steps:*

- **1.** Click **Playback** on the menu bar to enter playback interface.
- **2.** Click the camera from the device list for playback.
- **3.** Select the date from the calendar and click **Search**.
- **4.** Click the **Play** button to play the video file searched on the current date.
- **5.** Use the buttons on the toolbar to operate in playback mode.

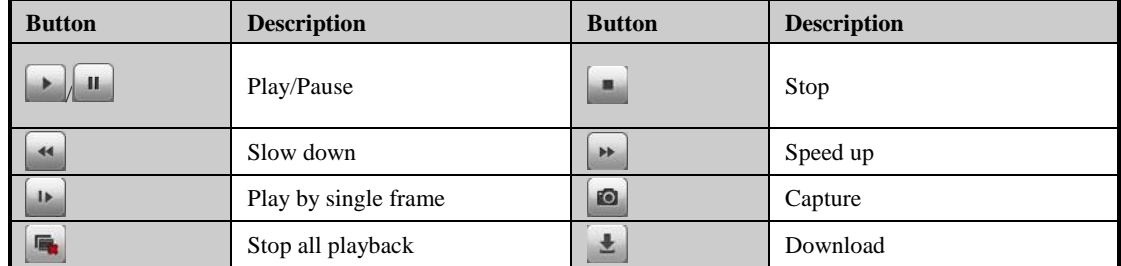

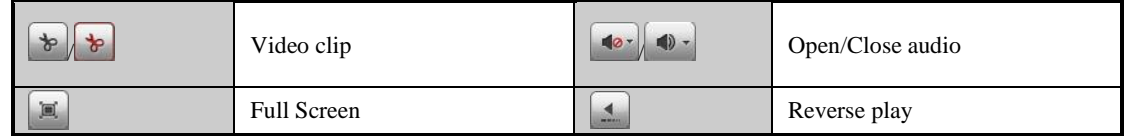

**6.** You can drag the progress bar with the mouse to locate the exact playback point. You can also input the time in the textbox

 $|00|$  $: 00$  $: 00$  $\overrightarrow{ }$  and click  $\overrightarrow{ }$  button to locate the playback point.

The color of the video on the progress bar stands for the different video types.

■ Command ■ Schedule Recording ■ Alarm Recording ■ Manual Recording

### <span id="page-23-0"></span>**Logs**

You can view and export the log files at any time, including operation, alarm, exception and information of device.

#### *Before you start*

The Log function can be realized only when the device is connected with HDD or network disk. And make sure the HDD or network disk has been initialized for the first time to use.

#### *Steps:*

- **1.** Click **Log** on the menu bar to enter the Log interface.
- **2.** Set the log search conditions to refine your search, including the Major Type, Minor Type, Start Time and End Time.
- **3.** Click the **Search** button to start searching log files.
- **4.** The matched log files will be displayed on the list shown below.

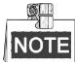

Up to 100 log files can be displayed on each page.

You can click the  $\mathbf{B}_{\text{Save Log}}$  button to save the searched log files to local directory.

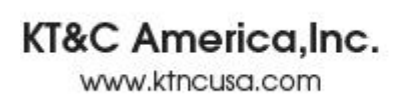

**New Jersey Office** 40 Lane Road 1st Floor Fairfield, NJ 07004 T: 973 276 0118 F: 973 276 0 116

**New York Office** 200 Pkwy Drive South Suite 200 Hauppauge, NY 11788 T: 631 864 0118 F: 631 864 0116

**California Office** 3240 Wilshire Blvd Suite 501 Los Angeles, CA 90010 T: 213 381 0061 F: 213 381 0064